# **ESG/PSG Security Features**

This document applies to the following Agilent signal generators:

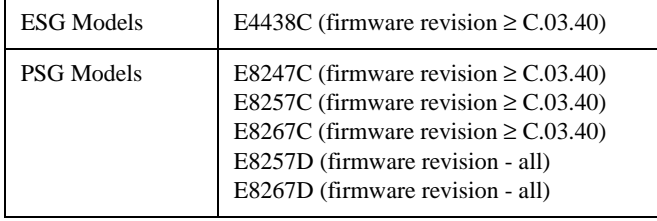

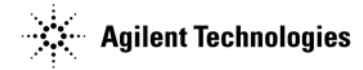

Part Number: E4400-90621

Printed April 2005

© Copyright 2004-2005 Agilent Technologies, Inc.

# **Using Security Functions**

This section describes how to use the ESG/PSG security functions to protect and remove classified proprietary information stored or displayed in the instrument. All security functions described in this section also have an equivalent SCPI command for remote operation. (Refer to the "System Commands" chapter of the *SCPI Command Reference* for more information.)

# **Understanding Memory Types**

The ESG/PSG comprises several memory types, each used for storing a specific type of data. Before removing sensitive data, it is important to understand how each memory type is used in the signal generator. The following tables describe each memory type used in the base instrument, optional baseband generator, and optional hard disk.

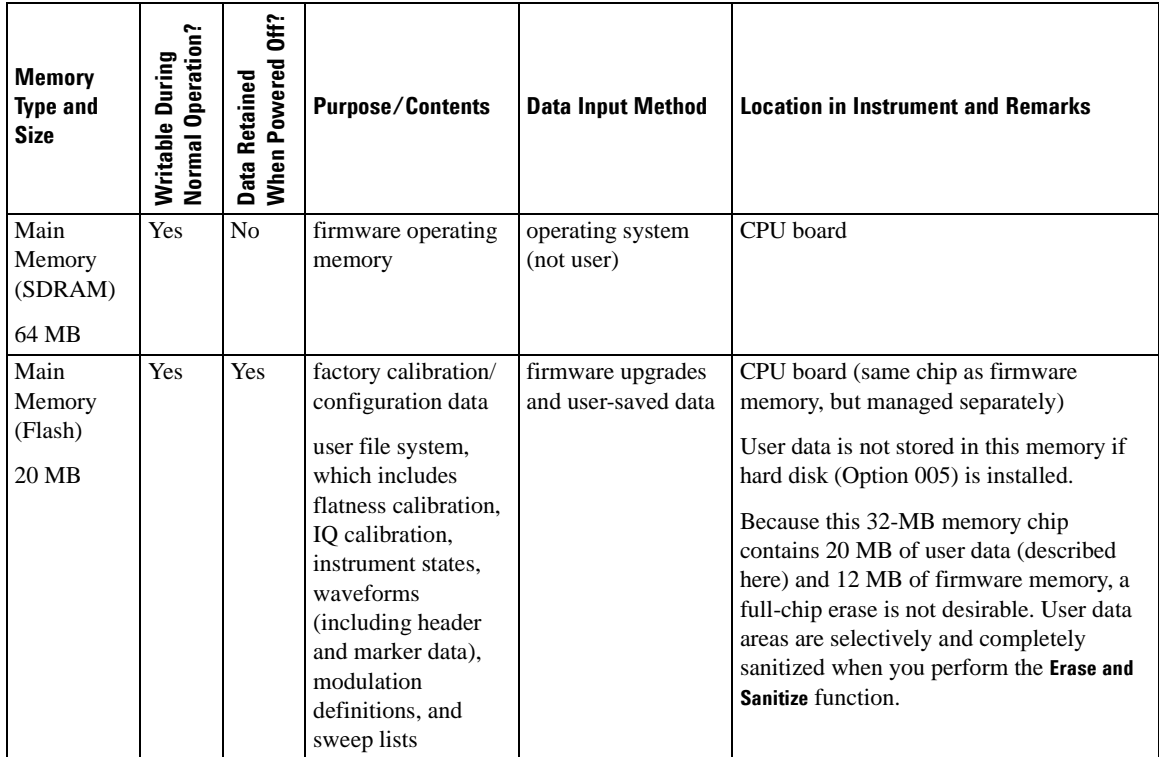

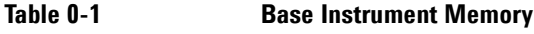

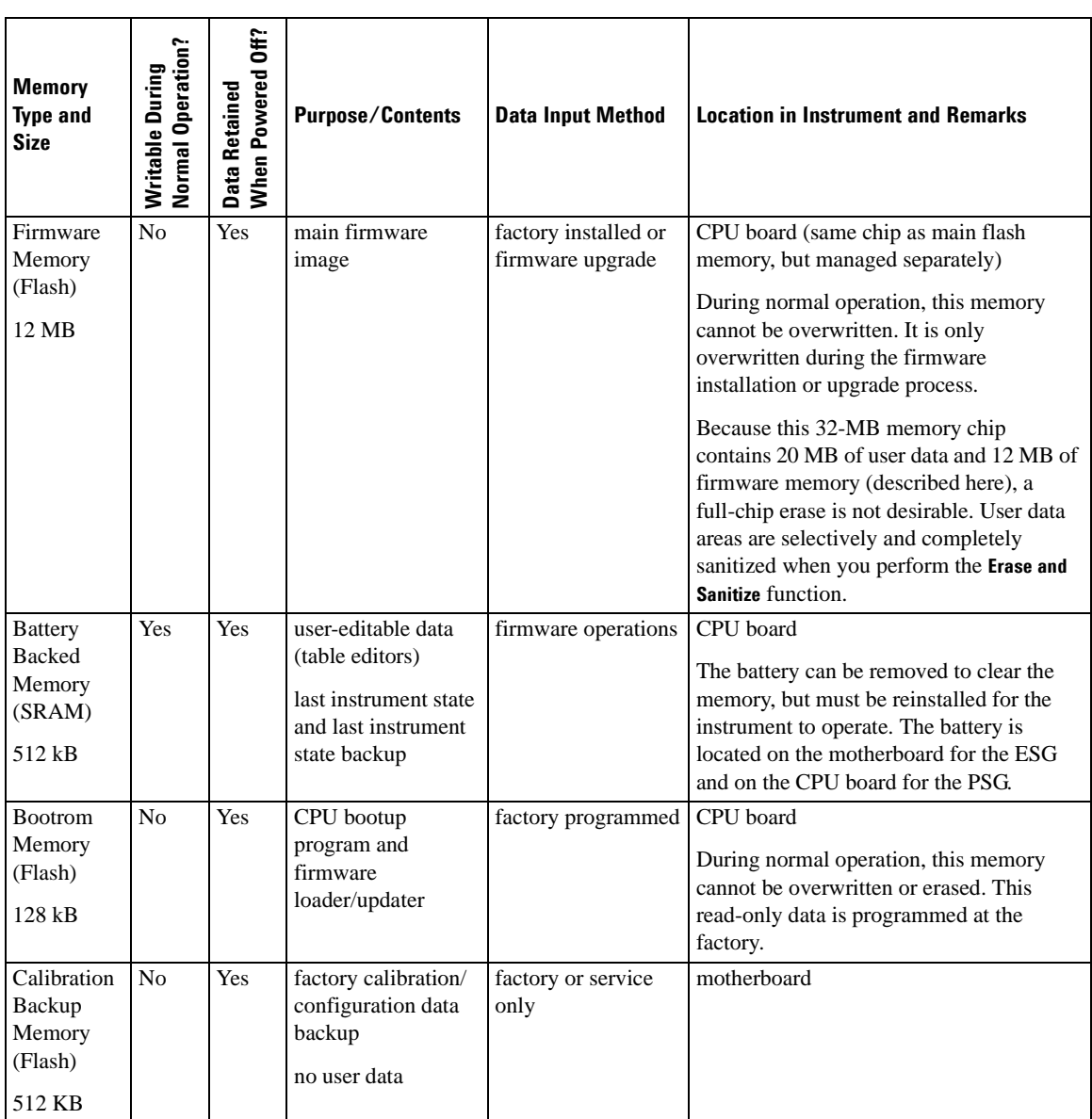

#### **Table 0-1 Base Instrument Memory**

**Table 0-1 Base Instrument Memory**

| <b>Memory</b><br><b>Type and</b><br><b>Size</b>  | Normal Operation?<br>During<br>Writable | GĦ?<br>Powered<br>Retained<br>Data R<br>When | <b>Purpose/Contents</b>                                                               | <b>Data Input Method</b>              | <b>Location in Instrument and Remarks</b>             |
|--------------------------------------------------|-----------------------------------------|----------------------------------------------|---------------------------------------------------------------------------------------|---------------------------------------|-------------------------------------------------------|
| <b>Boards</b><br>Memory<br>(Flash)<br>512 Bytes  | No                                      | Yes                                          | factory calibration<br>and information<br>files, code images,<br>and self-test limits | factory or service<br>only            | all RF boards, baseband generator, and<br>motherboard |
|                                                  |                                         |                                              | no user data                                                                          |                                       |                                                       |
| Micro-<br>processor<br>Cache<br>(SRAM)<br>$3$ kB | Yes                                     | N <sub>o</sub>                               | CPU data and<br>instruction cache                                                     | memory is managed<br>by CPU, not user | CPU board                                             |

**Table 0-2 Baseband Generator Memory (Options 601 and 602)**

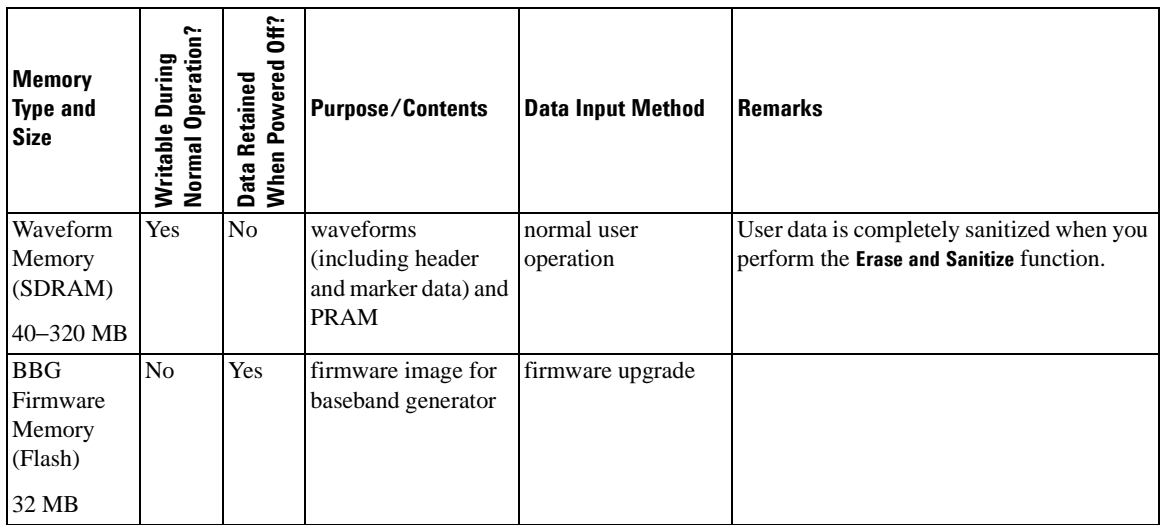

#### **Table 0-2 Baseband Generator Memory (Options 601 and 602)**

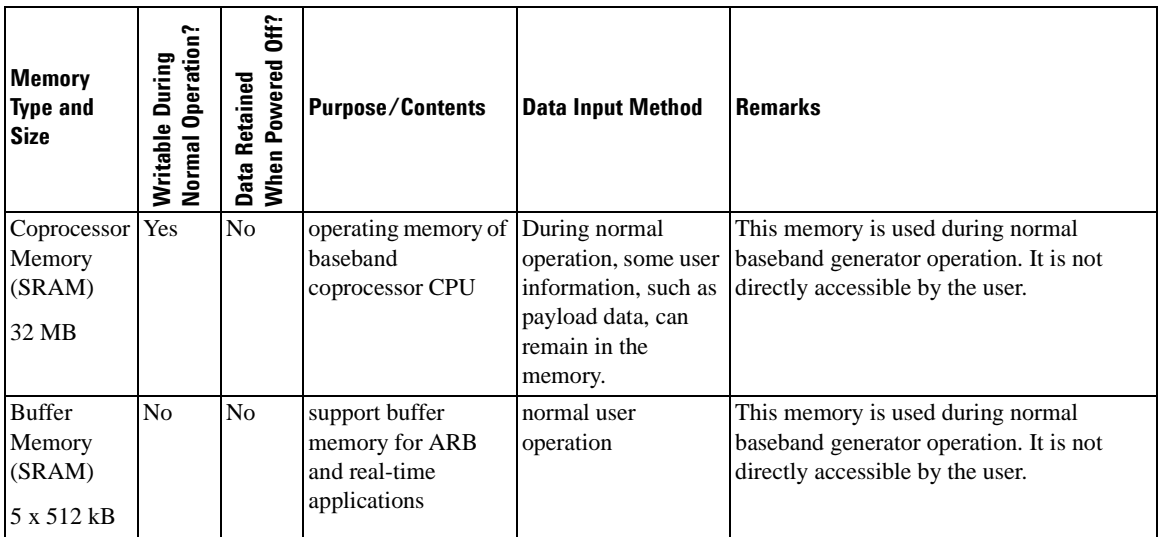

**Table 0-3 Hard Disk Memory (Option 005)**

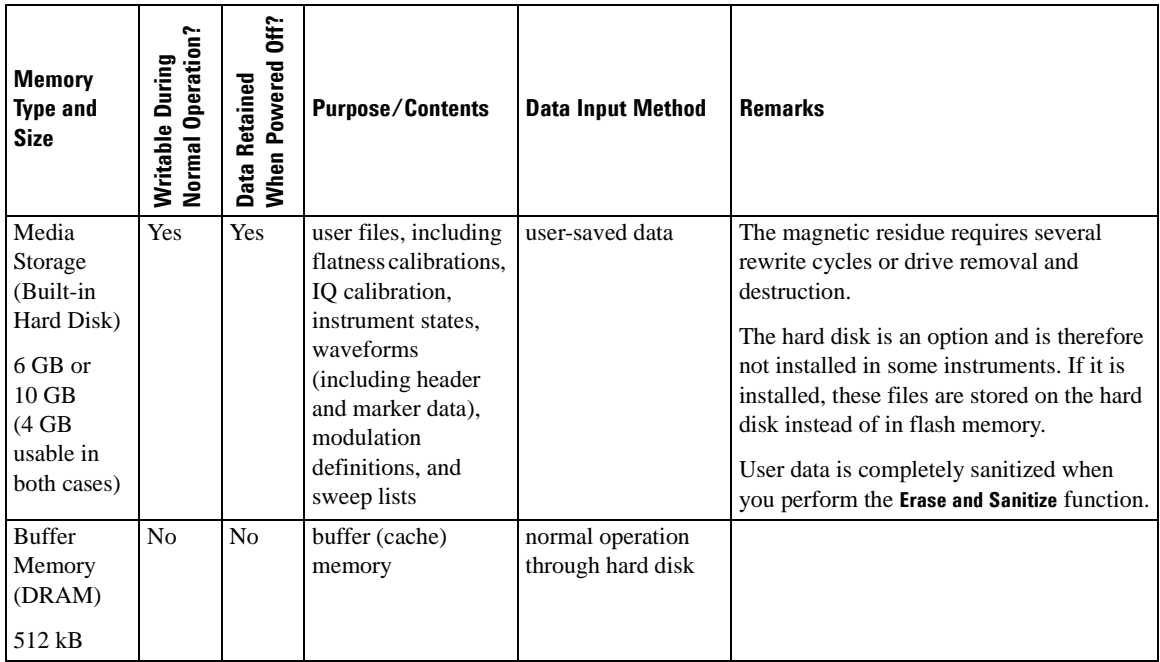

#### **Removing Sensitive Data from Memory**

When moving the signal generator from a secure development environment, you can remove any classified proprietary information stored in the instrument. This section describes several security functions you can use to remove sensitive data from your instrument.

#### **Erase All**

This function removes all user files, user flatness calibrations, user I/Q calibrations, and resets all table editors with original factory values, ensuring that user data and configurations are not accessible or viewable. The instrument appears as if it is in its original factory state, however, the memory is not sanitized. This action is relatively quick, taking less than one minute.

To carry out this function, press **Utility** > **Memory Catalog** > **More (1 of 2)** > **Security** > **Erase All** > **Confirm Erase**.

**NOTE** This function is different than pressing **Utility** > **Memory Catalog** > **More (1 of 2)** > **Delete All Files**, which deletes all user files, but does not reset the table editors.

#### **Erase and Overwrite All**

This function performs the same actions as **Erase All** and then clears and overwrites the various memory types in accordance with Department of Defense (DoD) standards, as described below.

**SRAM** − All addressable locations are overwritten with random characters.

**CPU Flash** − All addressable locations are overwritten with random characters and then the flash blocks are erased. This accomplishes the same purpose of a chip erase, however, only the areas that are no longer in use are erased and the factory calibration files are left intact.

**DRAM** − All addressable locations are overwritten with random characters.

**Hard Disk** − All addressable locations are overwritten with a single character. (This is insufficient for top secret data, according to DoD standards. For top secret data, the hard drive must be removed and destroyed.)

To carry out this function, press **Utility** > **Memory Catalog** > **More (1 of 2)** > **Security** > **Erase and Overwrite All** > **Confirm Overwrite**.

#### **Erase and Sanitize All**

This function performs the same actions as Erase and Overwrite All and then adds more overwriting actions. After executing this function, you must manually perform some additional steps for the sanitization to comply with Department of Defense (DoD) standards. These actions and steps are described below.

**SRAM** − After applying this function, the instrument must remain in the secure area for a period longer than the classified data resided in memory. This measure is necessary to conform to DoD standard 5220.22-M. Alternatively, the SRAM battery can be removed then manually reinserted, however, this requires opening the instrument.

**DRAM** − All addressable locations are overwritten with a single character. You must then power off the instrument to purge the memory contents.

**Hard Disk** − All addressable locations are overwritten with a single character and then a random character. (This is insufficient for top secret data, according to DoD standards. For top secret data, the hard drive must be removed and destroyed.)

To carry out this function, press **Utility** > **Memory Catalog** > **More (1 of 2)** > **Security** > **Erase and Sanitize All** > **Confirm Sanitize**.

#### **Using the Secure Mode**

The secure mode automatically applies the selected **Security Level** action the next time the instrument's power is cycled.

To set the level of the secure mode, press **Utility** > **Memory Catalog** > **More (1 of 2)** > **Security** > **Security Level** and choose from the following selections:

**None** − equivalent to a factory preset, no user information is lost **Erase** − equivalent to **Erase All Overwrite** − equivalent to **Erase and Overwrite All Sanitize** − equivalent to **Erase and Sanitize All**

To activate the secure mode, press **Utility** > **Memory Catalog** > **More (1 of 2)** > **Security** > **Enter Secure Mode** > **Confirm**. The **Enter Secure Mode** softkey changes to **Secure Mode Activated**.

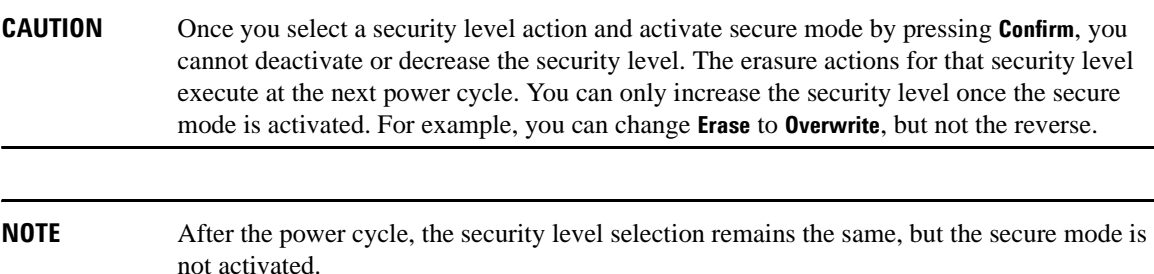

#### **If Your Instrument is Not Functioning**

If the instrument is not functioning and you are unable to use the security functions, you must physically remove the processor board and optional hard disk, if installed, from the instrument. Once these assemblies are removed, proceed as follows:

For the processor board, choose one of the following options:

- Discard the processor board and send the instrument to a repair facility. A new processor board will be installed and the instrument will be repaired and calibrated. If the instrument is still under warranty, you will not be charged for the new processor board.
- If you have another working instrument, install the processor board into that instrument and erase the memory. Then reinstall the processor board back into the non-working instrument and send it to a repair facility for repair and calibration. If you discover that the processor board does not function in the working instrument, discard the processor board and note that it caused the instrument failure on the repair order. If the instrument is still under warranty, you will not be charged for the new processor board.

For the optional hard disk, choose one of the following options:

- Discard the hard disk and send the instrument to a repair facility. Indicate on the repair order that the hard disk was removed and must be replaced. A new hard disk will be installed and the instrument will be repaired and calibrated. If the instrument is still under warranty, you will not be charged for the new hard disk.
- Keep the hard disk and send the instrument to a repair facility. When the instrument is returned, reinstall the hard disk.

For procedures on removing and replacing the processor board and hard disk, refer to the service guide.

#### **Using the Secure Display**

**NOTE** Front panel control of this feature is *not* available on PSG E82x7C signal generators with firmware revisions earlier than C.03.76. The feature can be activated remotely, however, using SCPI commands. Refer to the "System Commands" chapter of the *SCPI Command Reference* for more information.

This function prevents unauthorized personnel from reading the instrument display and tampering with the current configuration through the front panel. The display is blanked, except for the message \*\*\* SECURE DISPLAY ACTIVATED \*\*\*, and the front panel keys are disabled. Once this function is activated, the power must be cycled to re-enable the display and front panel keys.

To apply this function, press **Utility** > **Display** > **More (1 of 2)** > **Activate Secure Display** > **Confirm Secure Display**

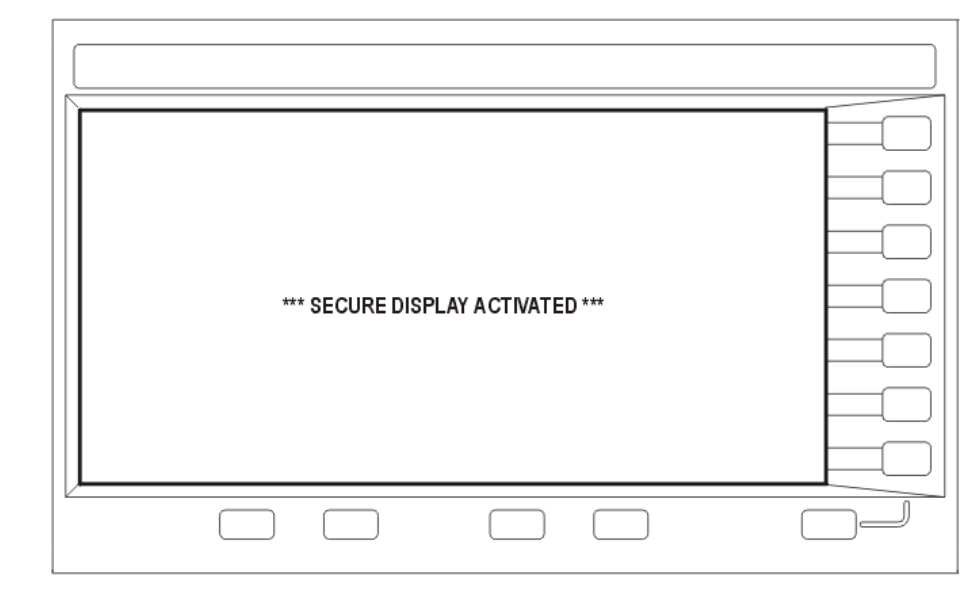

### **Figure 0-1 ESG/PSG Screen with Secure Display Activated**